## Guida all'inserimento dei libri di testo su Argo.

- 1 Collegarsi ad [Argo Scuolanext](https://www.portaleargo.it/argoweb/scuolanext/) ed inserire le proprie credenziali
- 2 Aprire la sezione "Info classe/docenti"

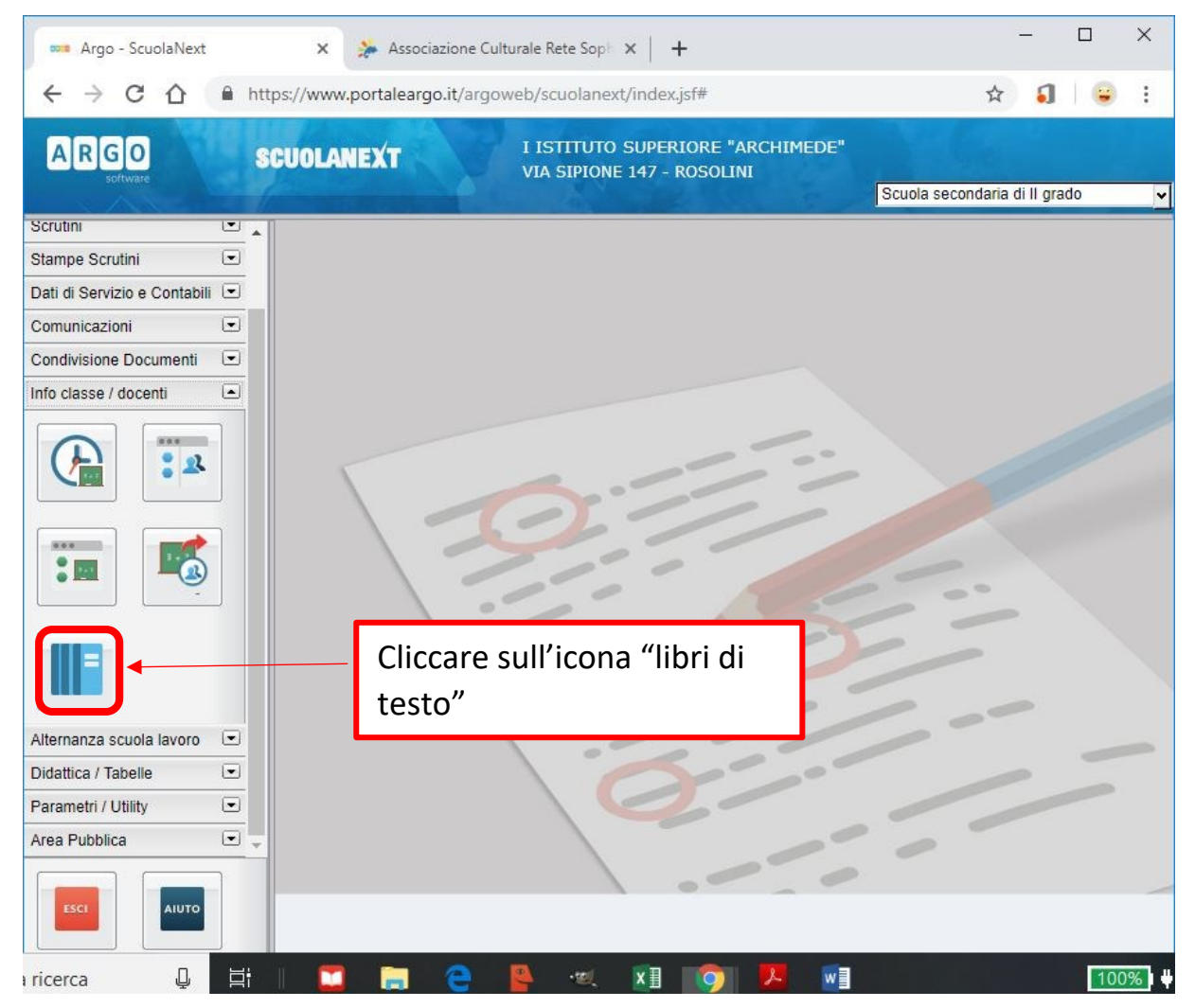

3 dopo aver cliccato sulla classe ci comparirà uno schermo diviso in due parti come indicato in figura. Nella parte inferiore troviamo il libro attualmente utilizzato, la parte superiore la troveremo probabilmente vuota e dovrà contenere il libro da adottare

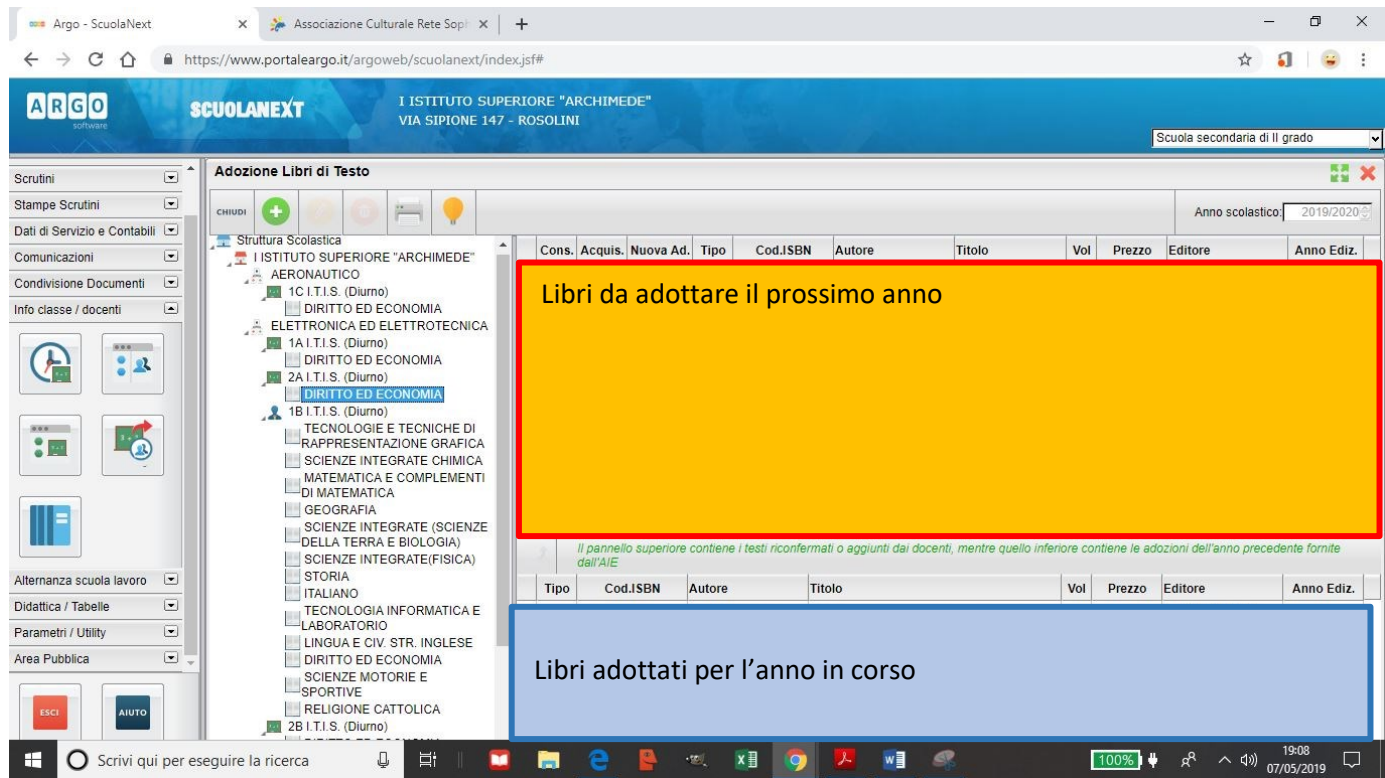

4 Per la conferma dello stesso libro dobbiamo prima selezionarlo e poi premere sull'icona che raffigura una freccia in su (vedi figura) *Per nuove adozioni vedi punto 7*

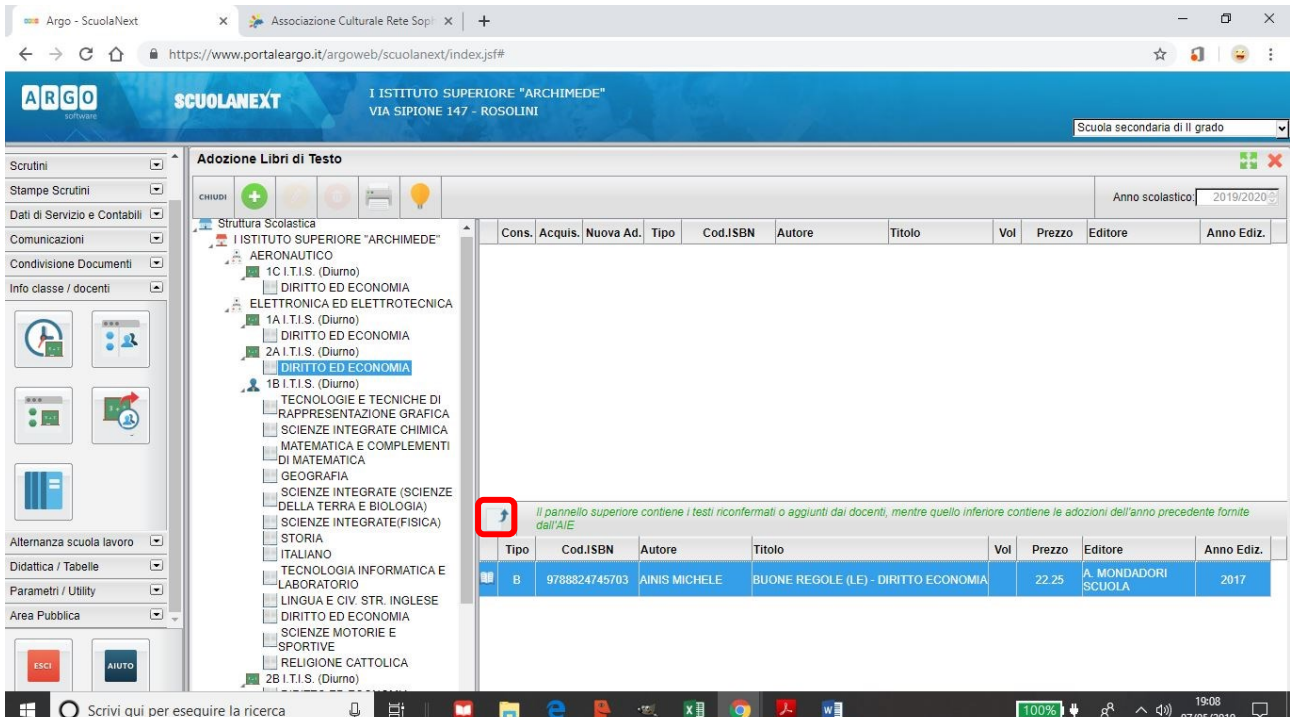

 modificare, se necessario, le opzioni "nuova adozione", "acquistare" o "consigliato" e premere CONFERMA

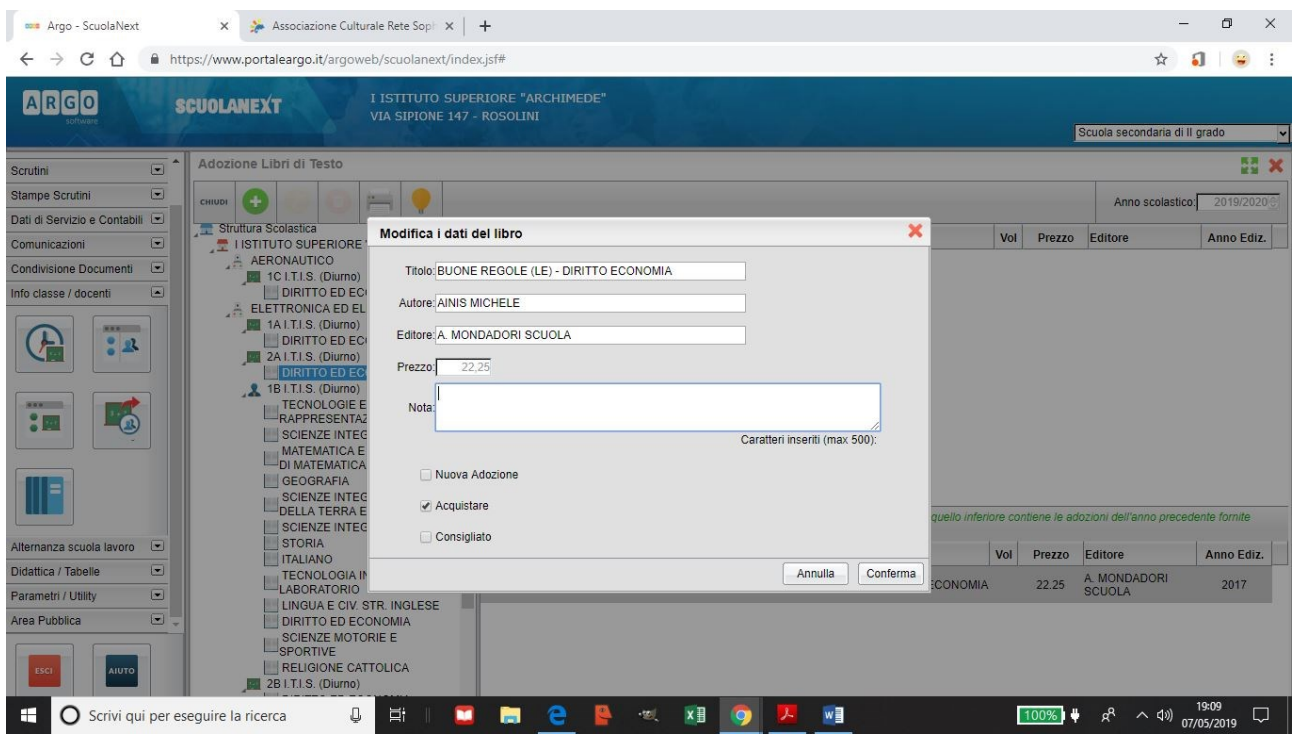

## Il libro verrà ricopiato nella parte superiore.

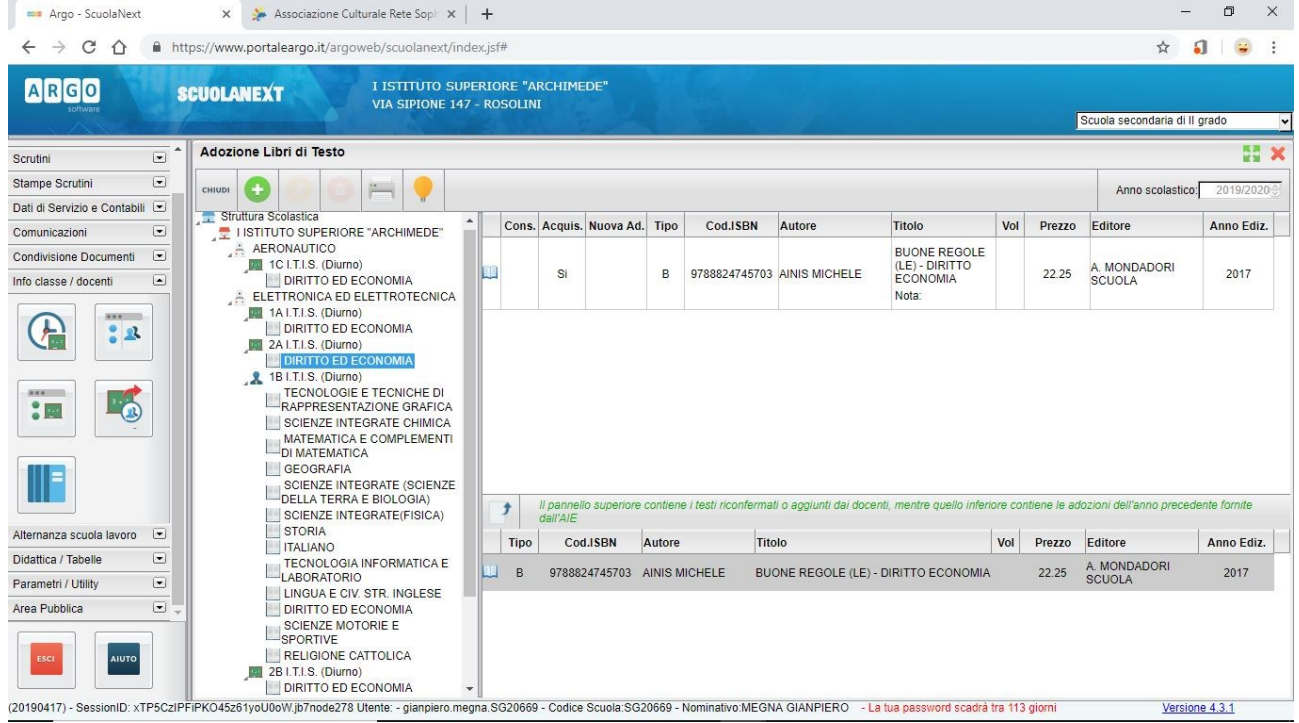

7 Inserimento nuovo libro (sia per una nuova adozione, scorrimento o nuova edizione). Dobbiamo semplicemente cliccare sul simbolo + come indicato in figura

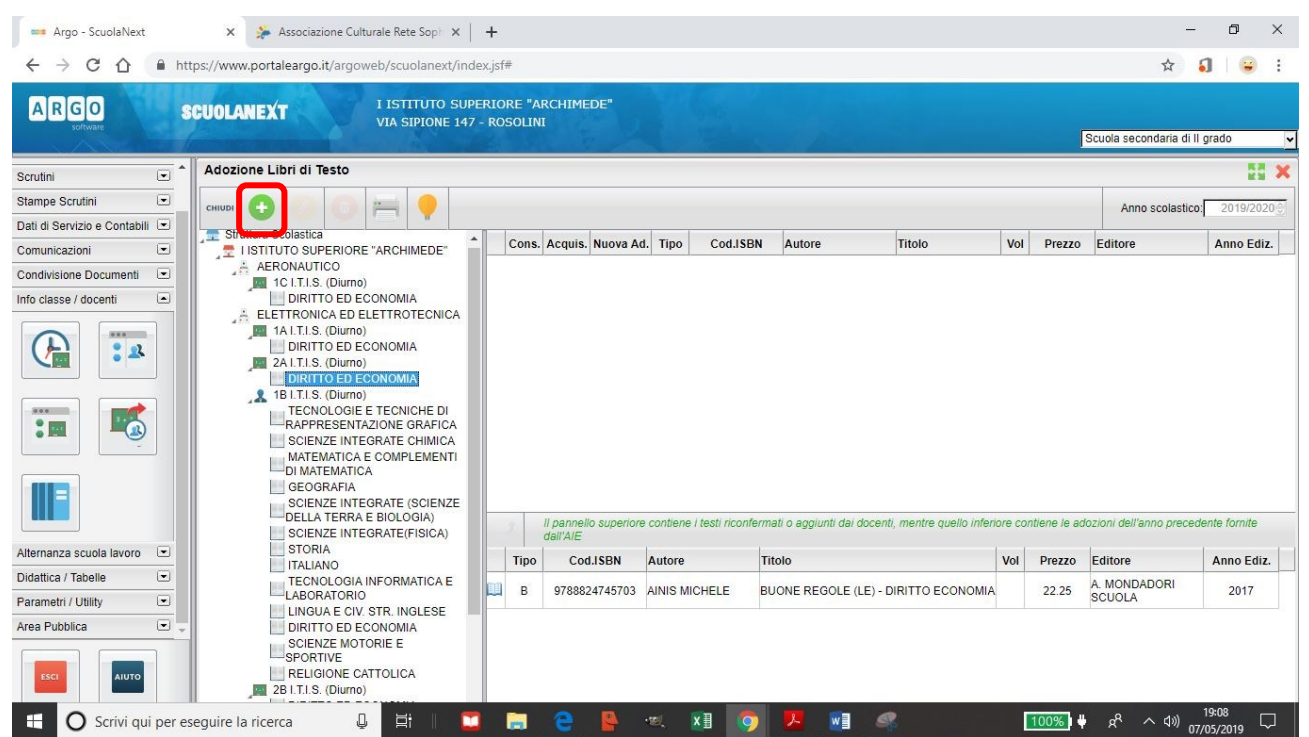

8 Inserire i dati per la ricerca del libro nel campo chiave di ricerca (è consigliabile inserire il codice ISBN) e premere CERCA

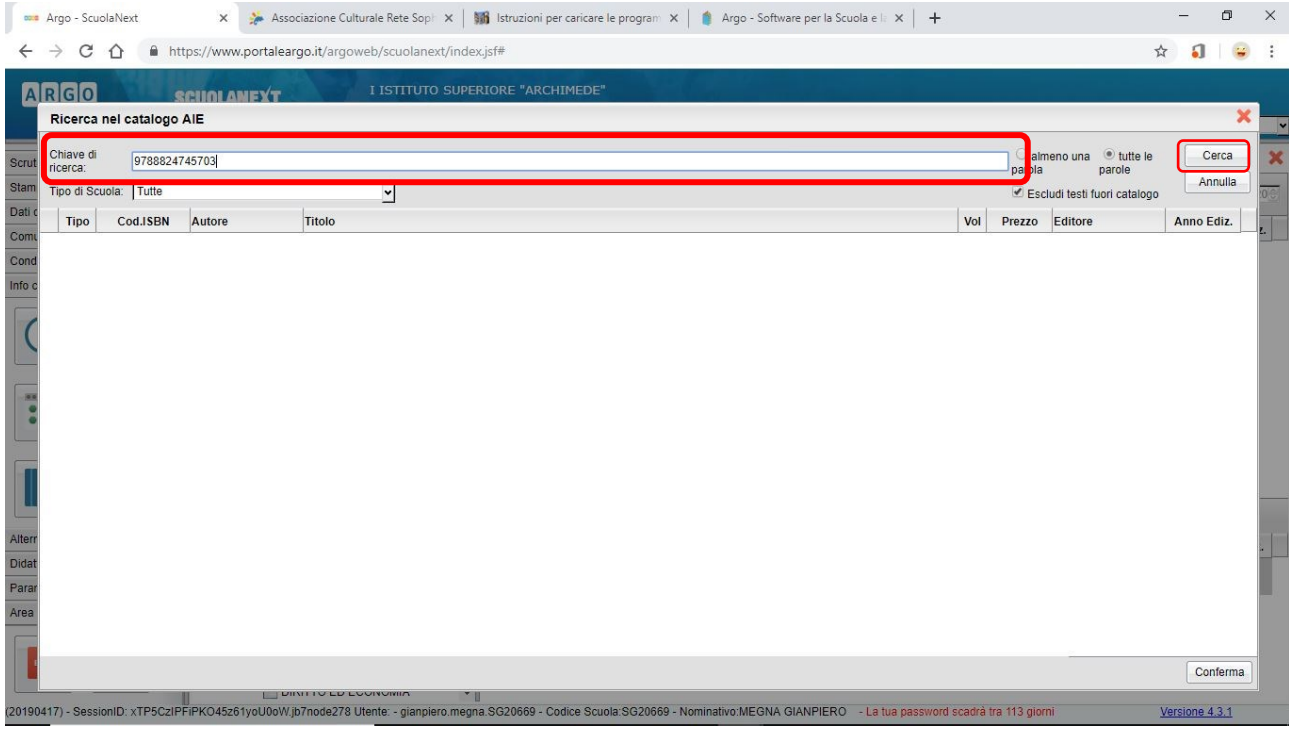

 Una volta trovato il libro, occorre selezionarlo e premere il tasto CONFERMA in basso a destra.

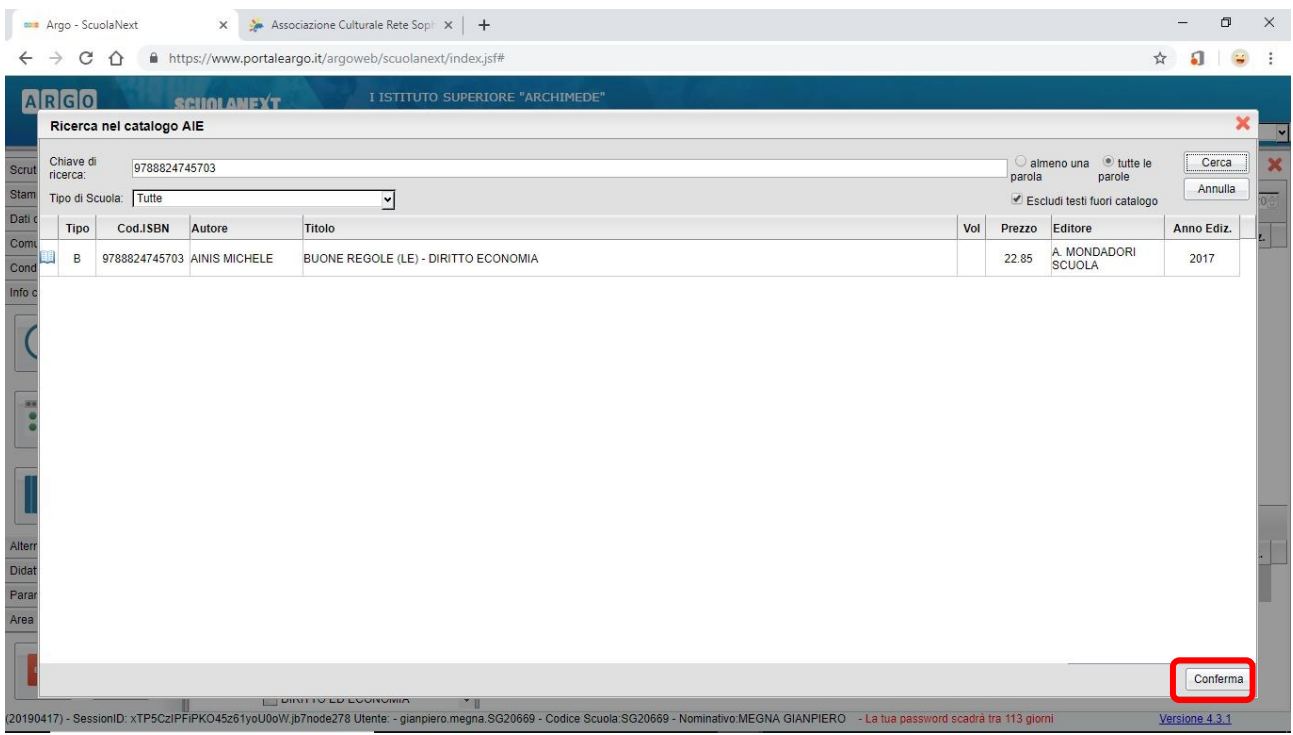

Procedere come al punto 5 e confermare.